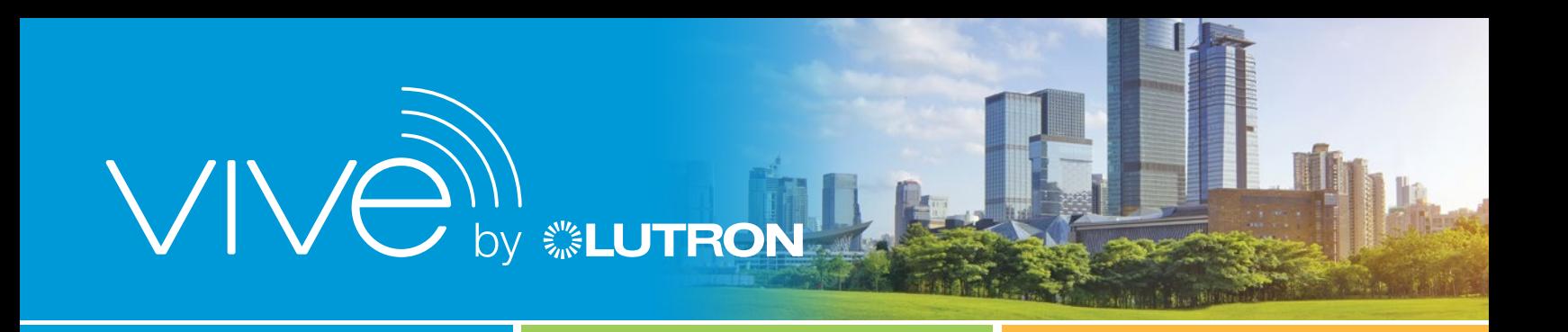

## Setting up a Vive hub via the Lutron Vive app and your mobile device

- **1.** Download the Lutron Vive app from the App Store or the Google Play store. Open the app, then review and accept the privacy policy/license agreements.
- 2. Sign in with your myLutron account; if you don't already have one, you'll need to create one.

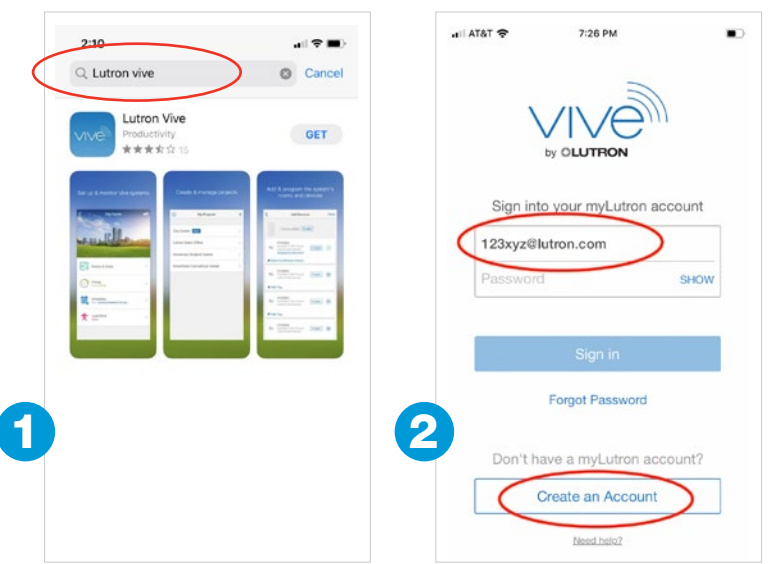

- **3.** Before you can set up a Vive hub, you'll need to create a new project using the app. Here's how.
	- a. Tap the "+" on the MyProjects screen, then enter a name for your project and tap "Next."
	- **b.** Enter more details about the job site and tap "Next." (This will default to your phone's location, if you allowed "location services" in the previous step.)
	- c. Enter your customer's information, then tap "done." This will be used to create the customer "handoff" later.

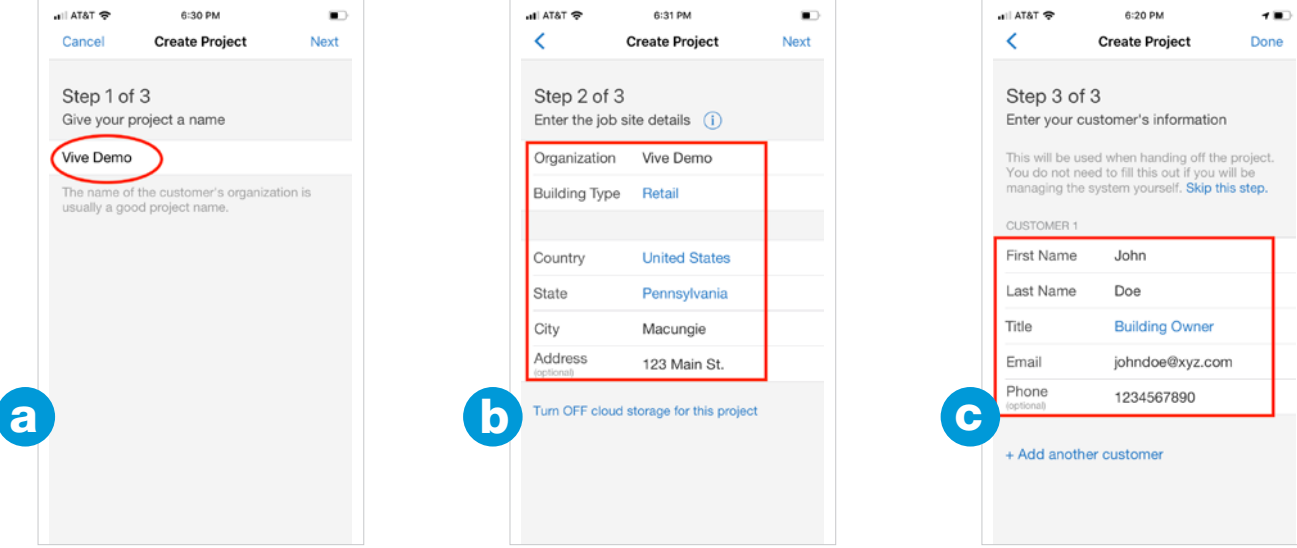

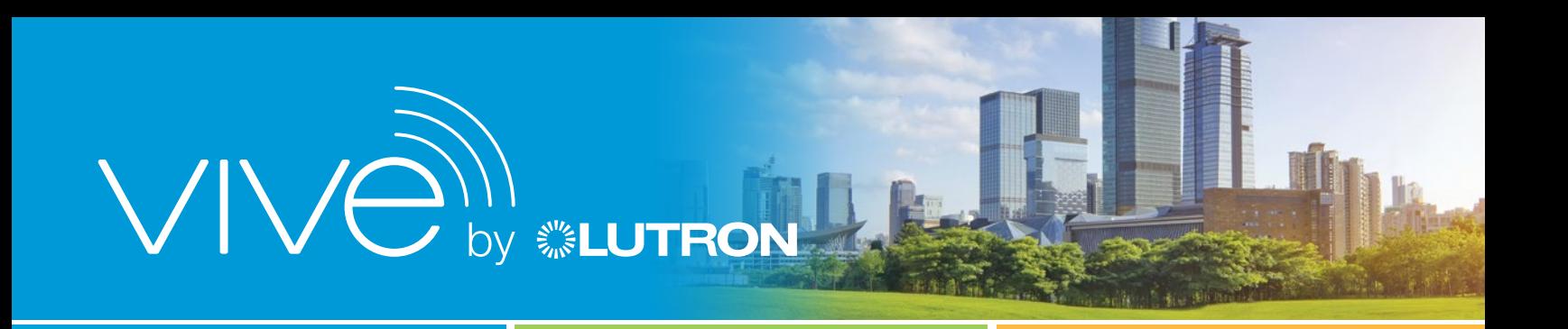

- 4. Now you can add a hub via the Lutron Vive app in a few simple steps. Start by selecting the project name you just created.
	- a. Select "Add a hub."
	- **b.** Follow the instructions as outlined below.
	- c. The hub network will be displayed as Vive, plus the serial number; tap on the network

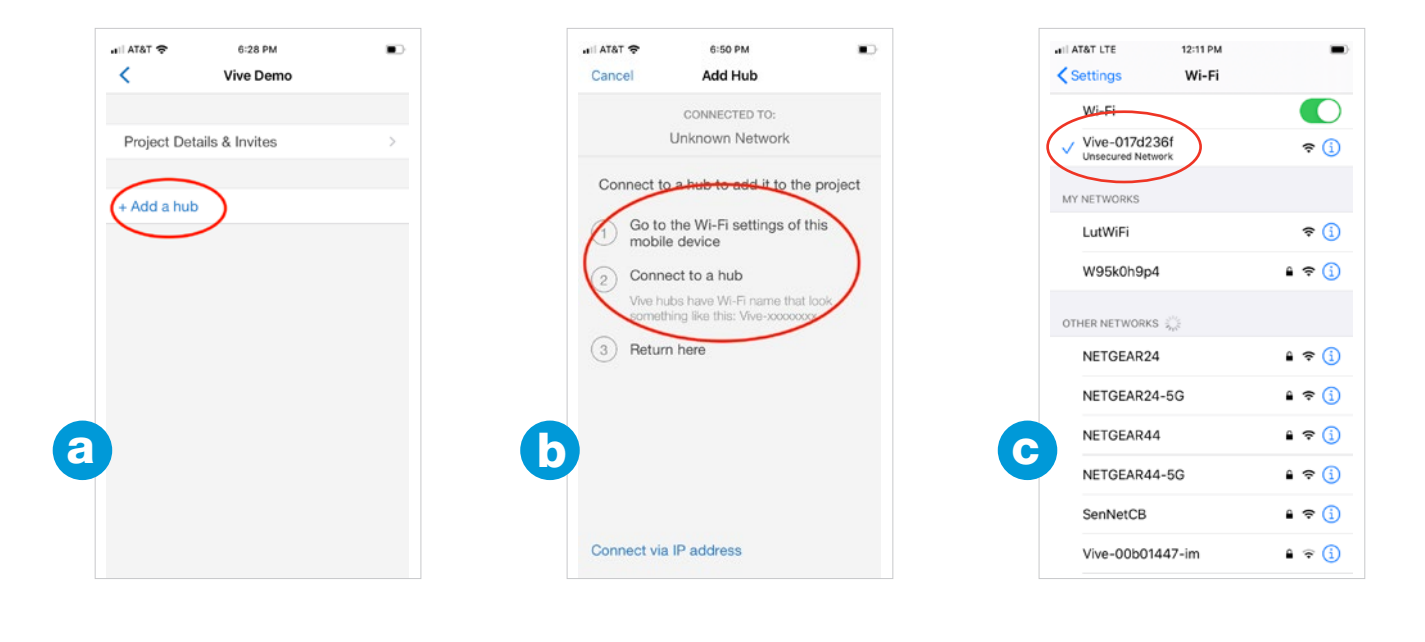

**5.** Reopen the Vive app on your phone.

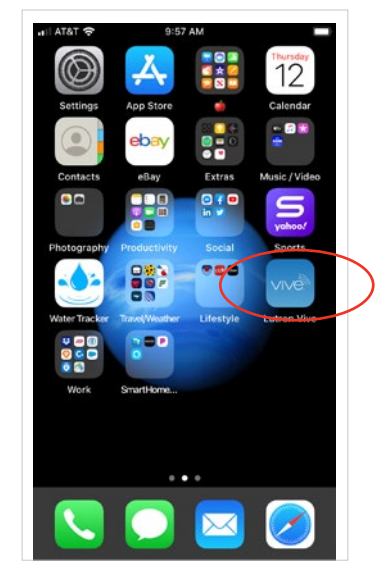

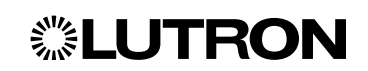

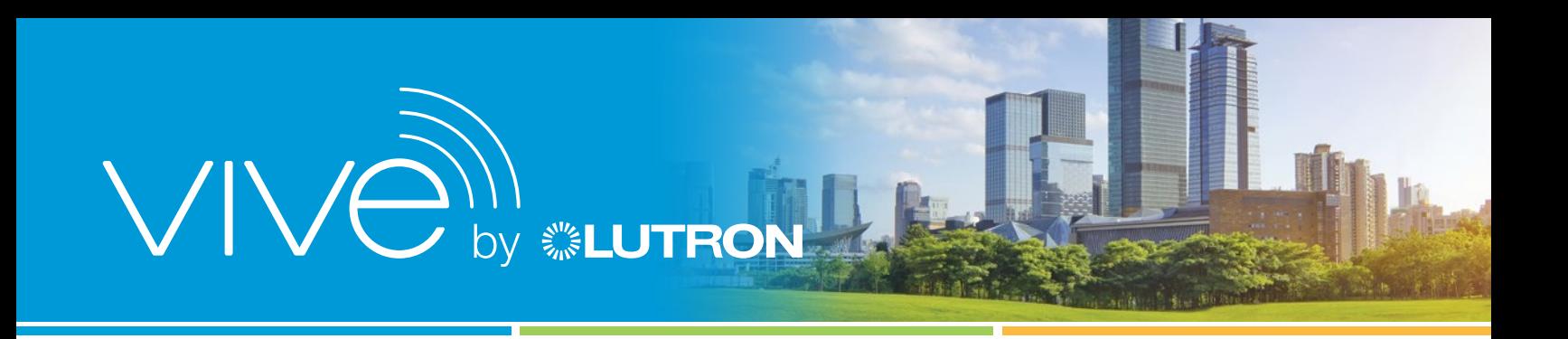

- **6.** Verify you're connected to the correct hub, then tap "Yes, set up this hub."
- 7. Enter a descriptive name for the hub, then tap "Next."
- 8. Create a password for the hub, and make sure to write it down, because you'll need it later when you hand off the system to your customer. Tap "Done."

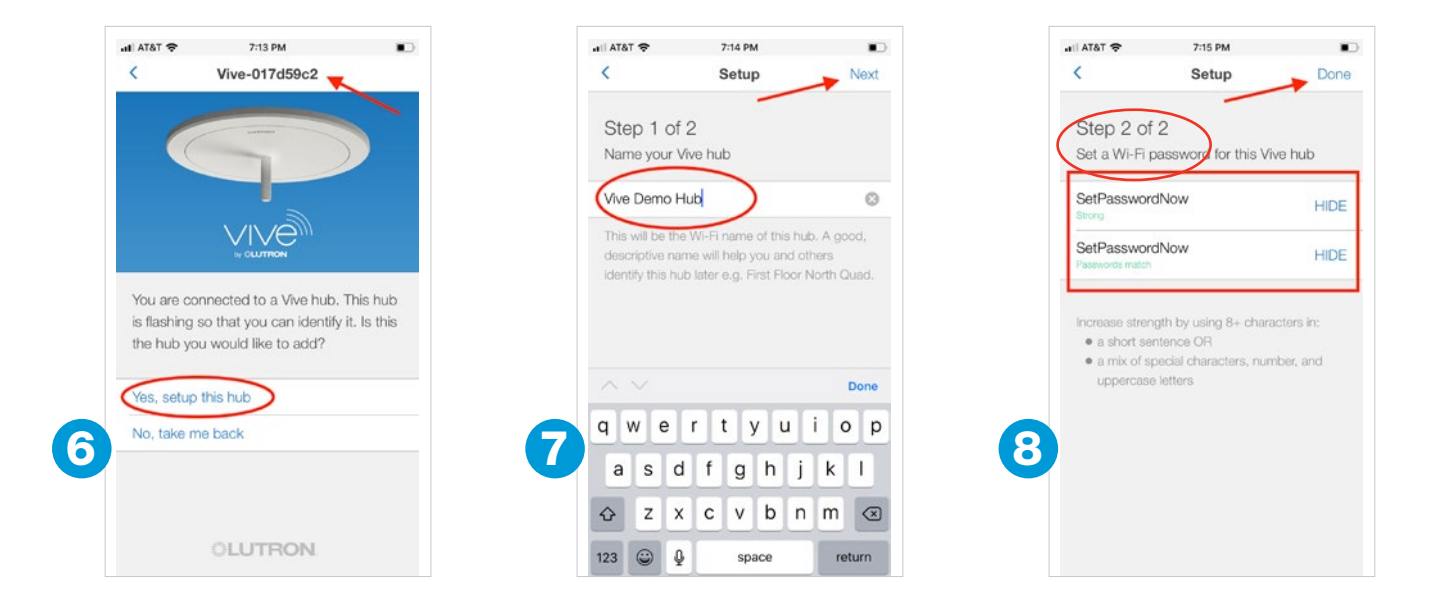

That's it—now you can begin programming your Vive wireless lighting control system.

To view a video on setting up a Vive hub visit [bit.ly/38pDitx](https://www.youtube.com/watch?v=_ijLuC2sFzc&list=PL2xkZKaq4cZ_kd34mUrqQXkeVqvRYDnXh&index=4)

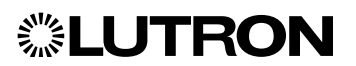